### **GIS Module**

Objective of this module is to download the Works/Booklet (Gram Sabha, Ward Sabha, and Social Audit) and General to mobile and upload the same after the photo capture has been done back into the server. Please follow the below steps to achieve this.

#### **Step 1:**

1. Install the GIS App on your Android based phone using the software in the below link. Note: Android mobile app version is 1.98 , Please note that if you have an older version of the app installed on your mobile, the same shall not work and it has to be updated using the link below. <http://www.end2endnrega.in/Forms/DownloadLinks/FrmSoftwares.aspx>

File Name: [MGNREGA Works Status-](http://www.end2endnrega.in/Downloads/Software/NREGAWorkStatus.rar) Android App

#### **Step 2:**

Connect the mobile phone using a cable to the desktop/laptop from where you want to access the end2end site and upload/download photos.

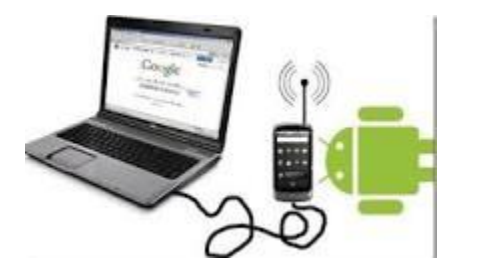

**Step 3**: Open the sit[e http://www.end2endnrega.in](http://www.end2endnrega.in/) using your browser (preferably Internet explorer, Firefox - to know the version of your browser, please check the help file for your browser.)and login using your login id and password.

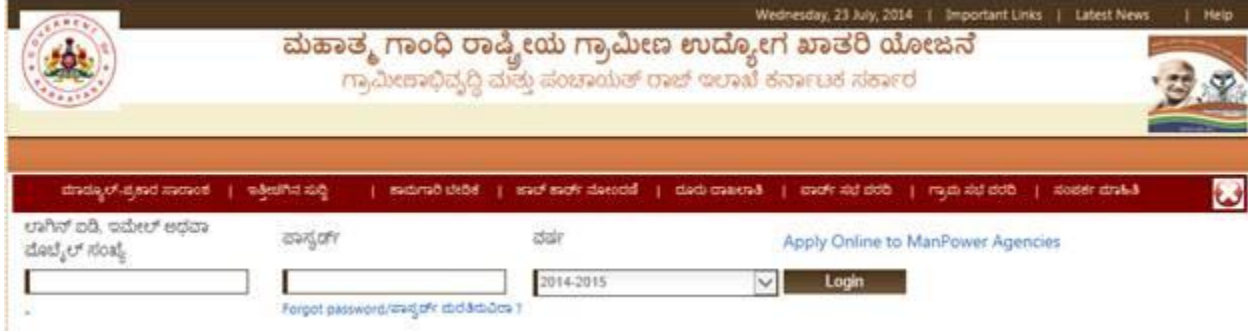

**Step 4:** Please click the tile "**GIS-Work Download**" to proceed further. Please note that this tile shall be active on your screen only if you are given permission to do the work.

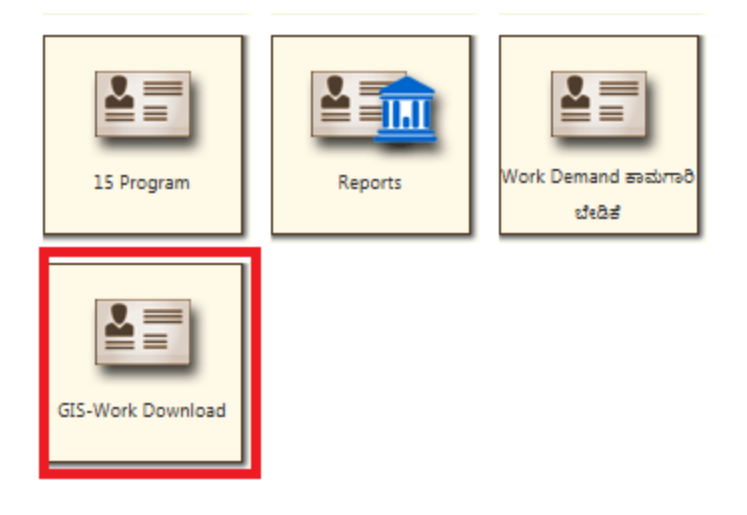

# **Step 5:**

- 1. Click on browse button.
- 2. Choose the file "mgnregasqllite.dat " from your mobile device. This is file usually resides in the location "MGNREGSWorks\data\ " folder in your mobile device
- **3.** Click on "Upload & Next" button.

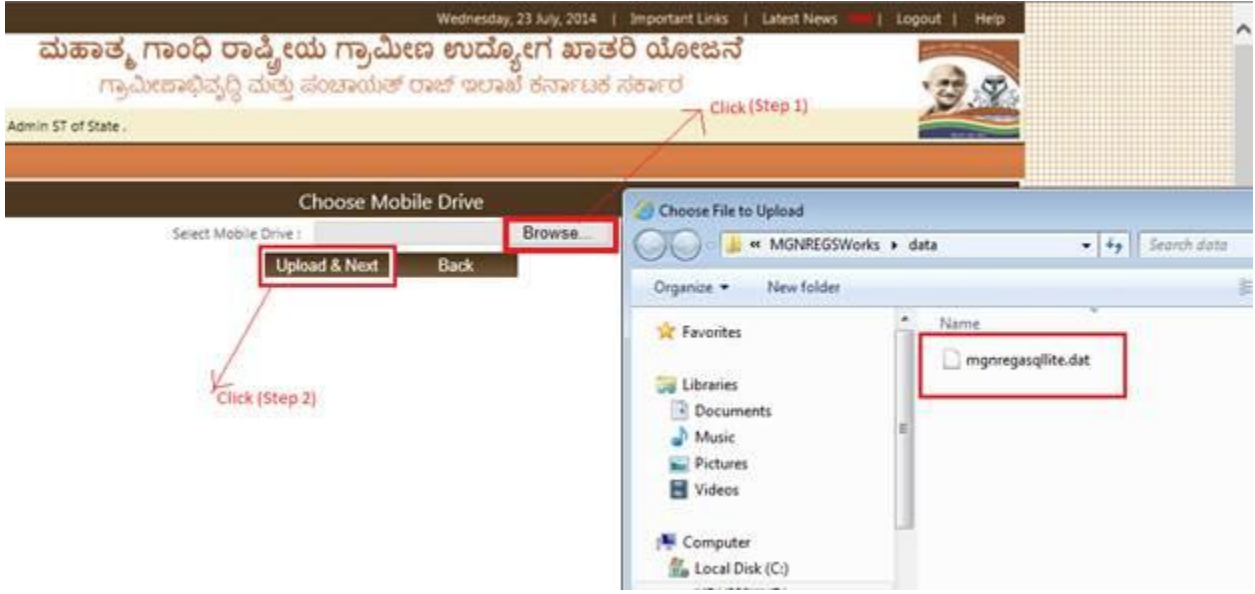

# **Step 6:**

- 1. After Clicking on "**Upload & Next**" button, if there are any photos that are already taken on the mobile device against any works or booklets, the list of such works/booklets populate on the screen.
- 2. You can select the list of works and booklets that need to be uploaded into the server and click the "Upload & Next" button.
- 3. Please note that no records shall be displayed if photos are not taken or you are doing this for the first time. In this case you may click on the "Skip" button and proceed further.

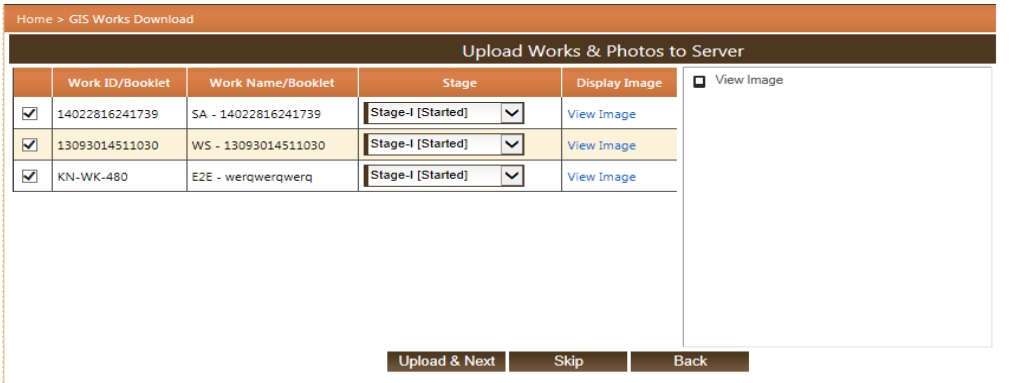

# **Step 7:**

- 1. You shall be taken to a new page, where you can download the works and booklets which come under your jurisdiction.
- 2. You need to decide wheather you need to download the works or booklets into your mobile from the option "Work from", using the drop down menu as shown below.

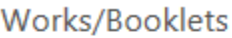

Taluk/ತಾಲ್ಲೂಕು

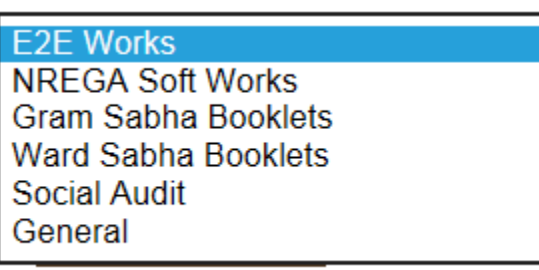

- 3. Please note that you can select the Discrict/Taluk/GP for which you want to download the works/booklets as per the permissions given to you and as per your jurisdiction.
- 4. After you select the District/Taluk/GP, you can also select the financial year and click on "Show Works". The screen shall be populated with the list of works/booklets as shown below

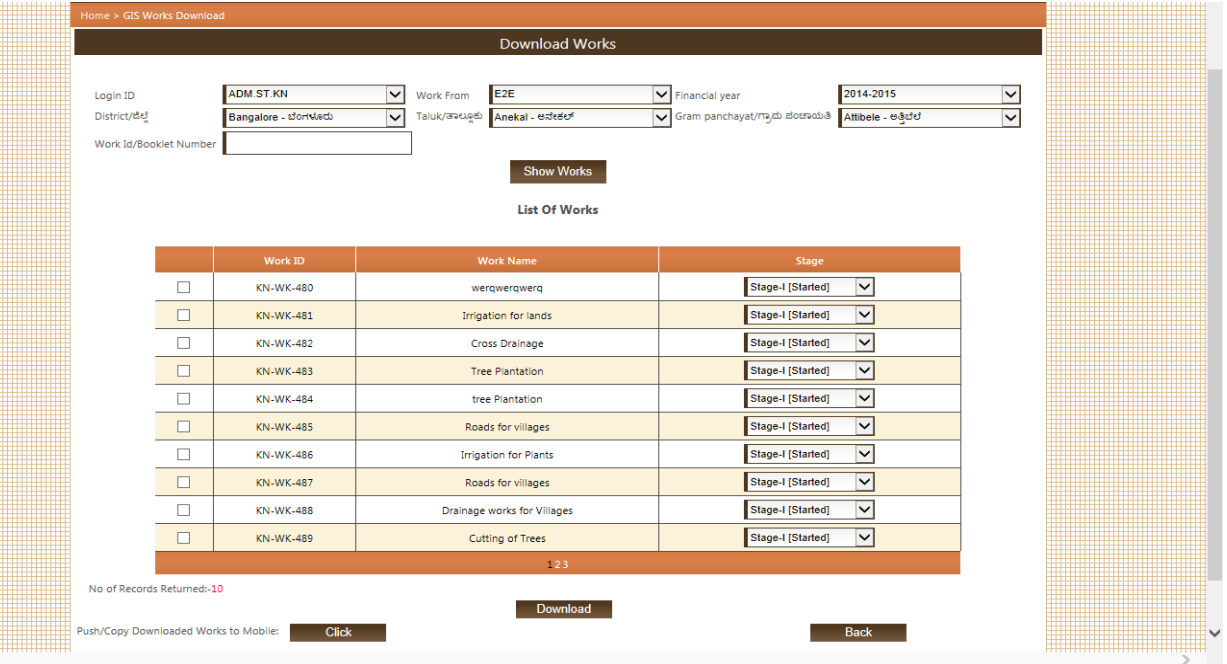

5. Select the list of works / booklets that you need to download into the mobile device and click on the "Download" button.

Please note that when this is done the selected works/booklets are stored in a temporary file and it is still not stored/saved in the mobile device. To save it on the mobile device, please follow the steps below.

6. Please click on the **"Click**" button in the bottom left corner to generate a file and save it onto your local desktop/laptop machine. The file when downloading usually sits in the downloads folder or shall prompt up a message for your to select the destination where it has to be stored. Please note that when this is done, the file is now saved on your local machine and it is still not saved on the mobile device. To save it on the mobile device, you need to manually copy the file from the place it was saved and put it back in the same folder on the mobile device from where you selected the file in "Step 5" Please note that the file should have the same name i.e. "mgnregasqllite.dat" and it is usually in the "MGNREGSWorks\data\" on the mobile device. If there is already a file by the same name, please delete the old file or replace the new file with the old file.

Also note that in some cases a "Journal File" with the same name is created on the mobile, this file is not used for any uploads / downloads and the file may be ignored.

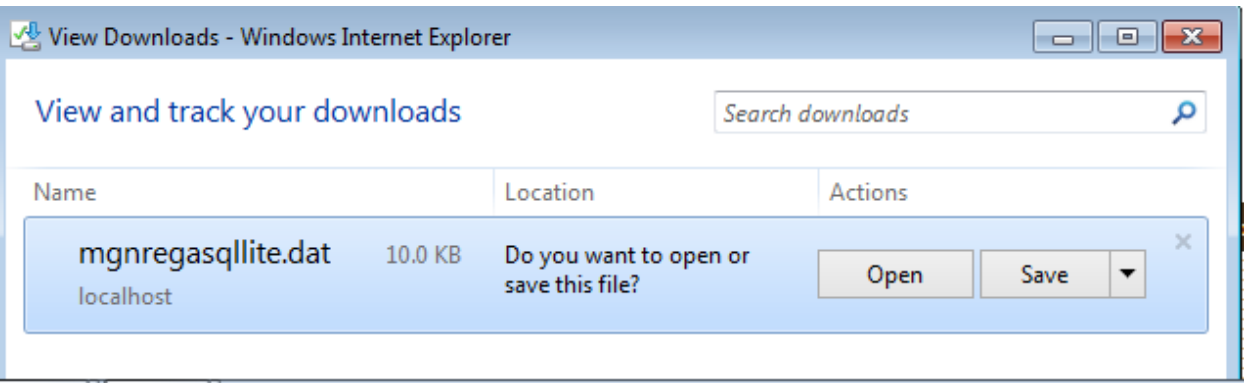

### **Step 8:**

- **1.** After copying the file to your mobile drive you may remove the mobile attached to the computer.
- **2.** Now you are ready to capture the photos for all the works/booklets that you had selected and downloaded from the end2end solution.

### **Step 9**:

Once photo capture is done, please re-connect your phone to computer and continue the steps as indicated from step 1

#### **Important Note:**

Every time you need to capture photos for new works/booklets you need to repeat the above steps to download the new list of works/booklets. This is applicable even if you are not uploading any photos that are already captured for the works/booklets onto the server.